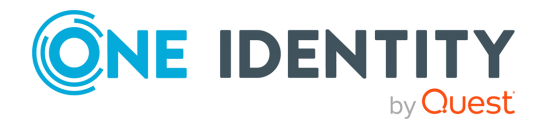

# **Safeguard Privilege Manager for Windows 4.5**

## **Release Notes**

### **22 February 2023, 16:38**

These release notes provide information about the Safeguard Privilege Manager for Windows release. For the most recent documents and product information, see the [online](https://support.oneidentity.com/safeguard-privilege-manager-for-windows/technical-documents) product [documentation](https://support.oneidentity.com/safeguard-privilege-manager-for-windows/technical-documents).

## **About this release**

Giving users administrator rights creates security risks but must be weighed against constant help desk calls for basic operations like updating Adobe Reader, Java, or simply changing the time zone on desktops.

Safeguard Privilege Manager for Windows lets you grant selected privileges to users so they can update their own computers, reducing help desk calls while maintaining a secure network. By automating user privilege settings, Safeguard Privilege Manager for Windows keeps users working. This allows you to focus on higher priority tasks, for exceptional resource and time savings.

As a system administrator, you can use Safeguard Privilege Manager for Windows to elevate and manage user rights quickly and precisely with validation logic targeting technology. This provides administrators the ability to create rules that allow administrator-level access to specific applications for specifics users. You can also enable your end users to request elevated privileges for specific applications through Self-Service and Instant Elevation.

NOTE: Customers upgrading from previous versions of Safeguard Privilege Manager for Windows (such as 3.x and earlier) are required to obtain a new license file. For additional information, see Product [licensing.](#page-9-0)

NOTE: The security status of the installation file can become "blocked" after download, inhibiting the ability of the product to be properly installed. For information on detecting

and resolving this issue, see KB [4268094.](https://support.quest.com/kace-desktop-authority/kb/4268094/unblock-a-file-before-extracting-or-running-it)

## **Enhancements**

The following is a list of enhancements implemented in Safeguard Privilege Manager for Windows 4.5.

### **Table 1: General enhancements**

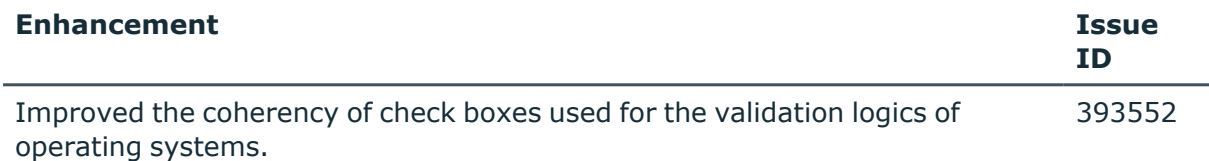

#### **Table 2: Console enhancements**

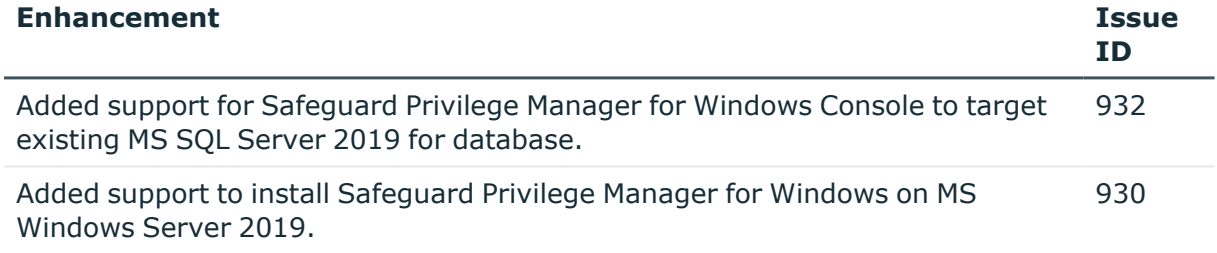

### **Table 3: Client enhancements**

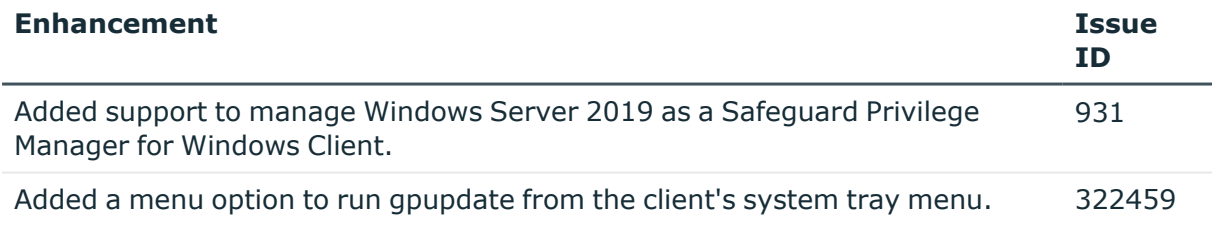

## **Resolved issues**

The following is a list of issues addressed in this release.

#### **Table 4: General resolved issues**

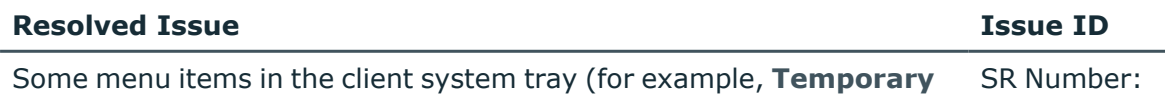

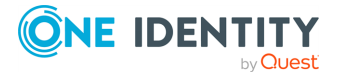

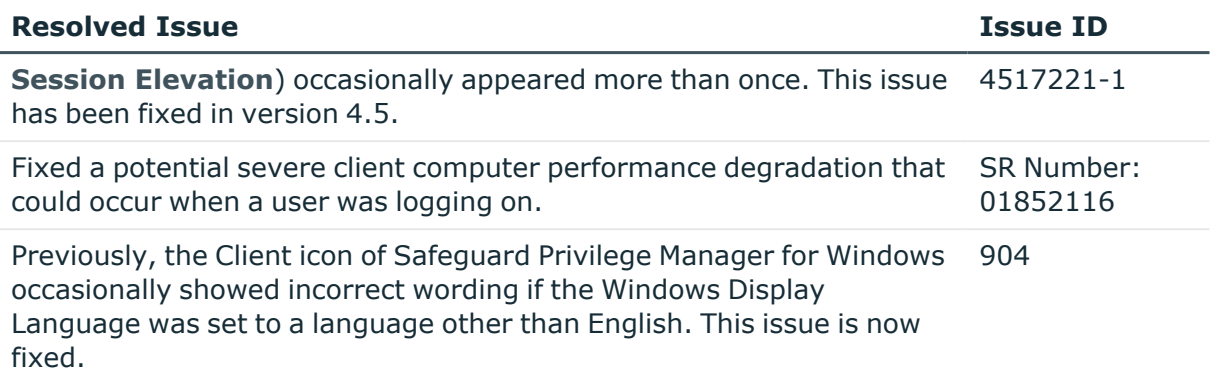

### **Table 5: Resolved issues – Reporting**

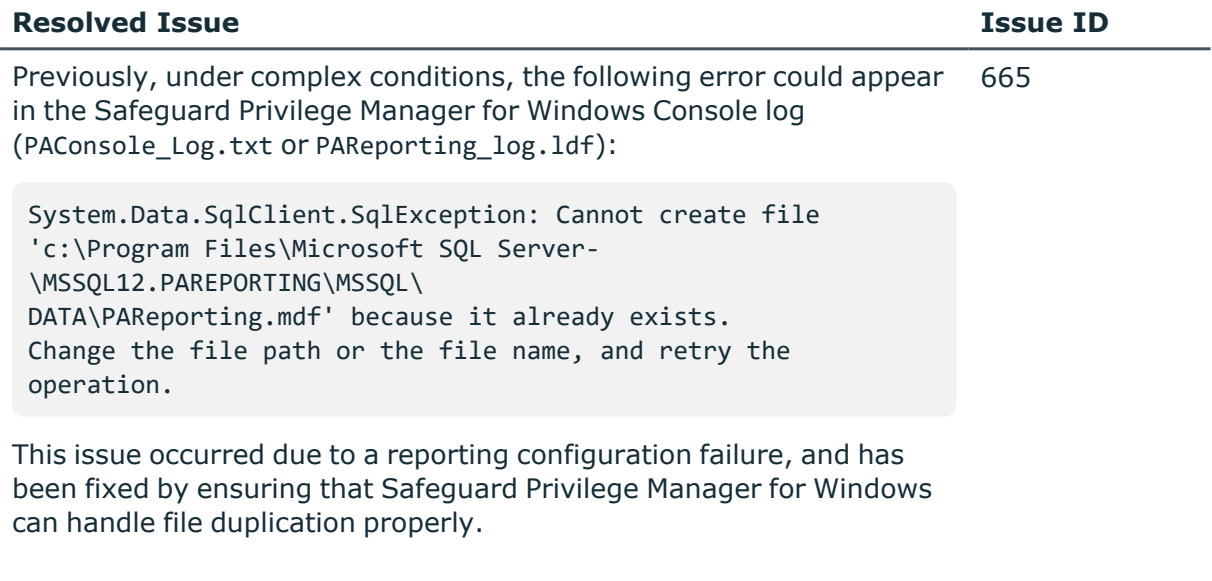

### **Table 6: Resolved issues – Privileged Application Discovery**

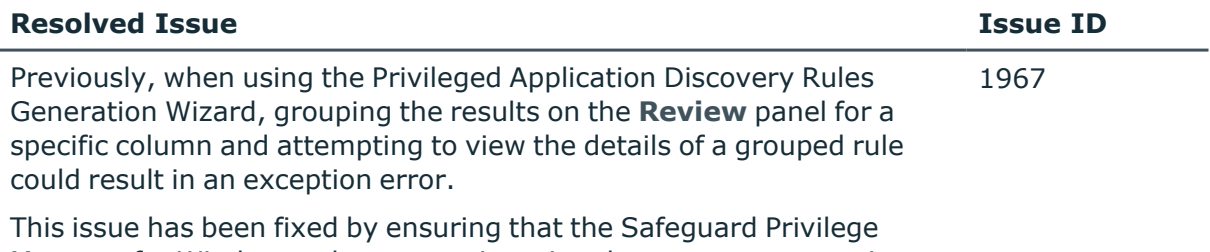

Manager for Windows rules generation wizard can manage grouping correctly.

## **Known issues**

The following is a list of issues, including those attributed to third-party products, known to exist at the time of release.

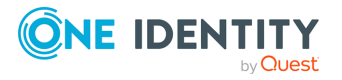

#### **Table 7: General known issues**

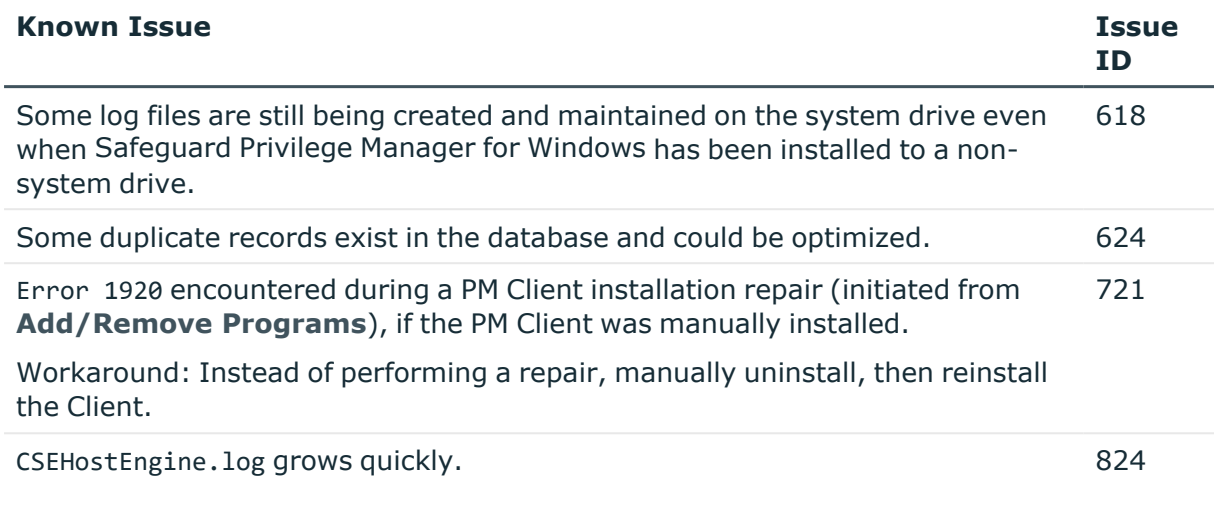

### **Table 8: Installation and Upgrade known issues**

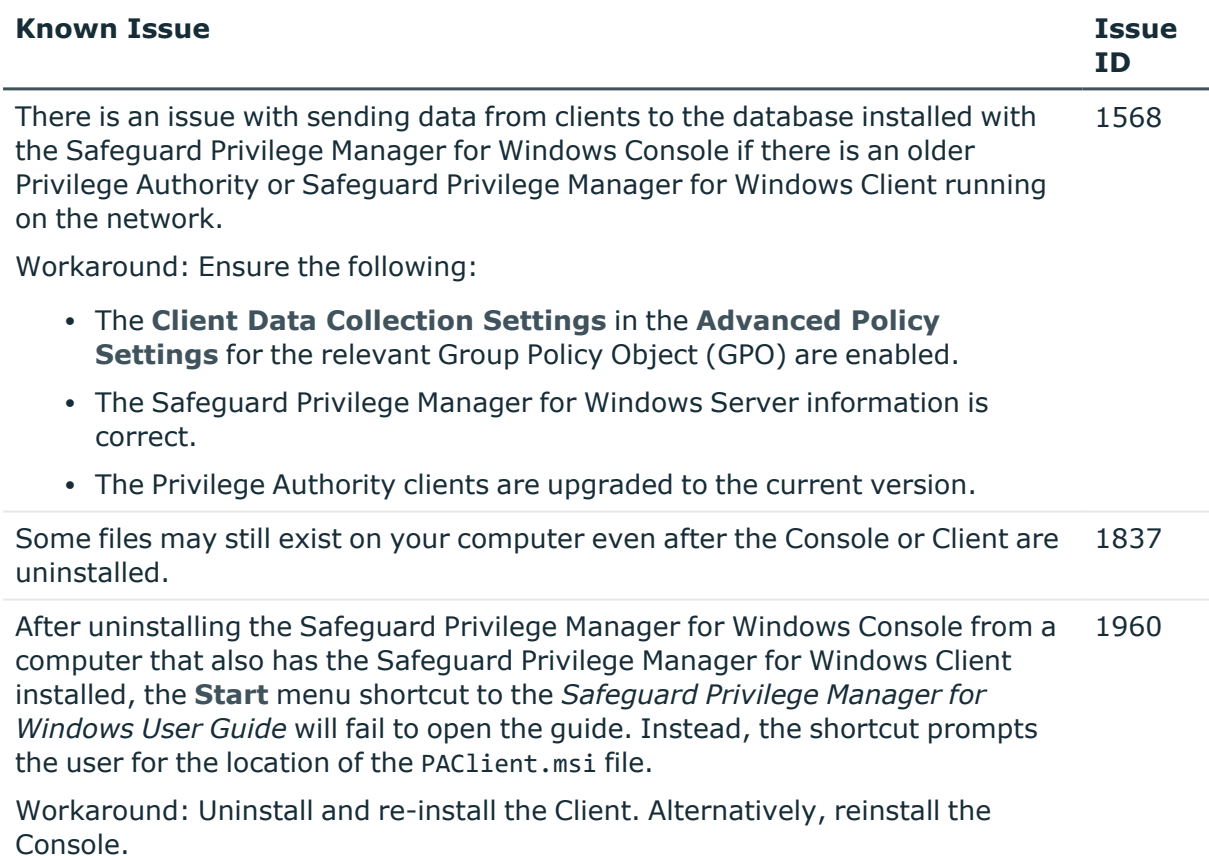

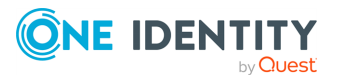

#### **Table 9: Licensing known issues**

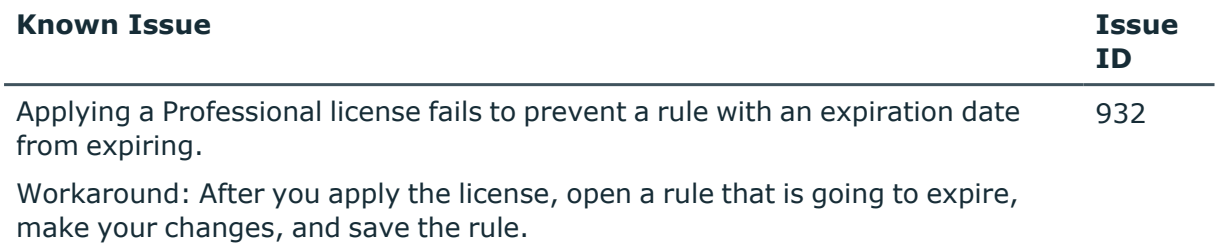

Applying a Professional license to an installation with an expired trial license can 535 result in the loss of previously saved policies.

### **Table 10: Server known issues**

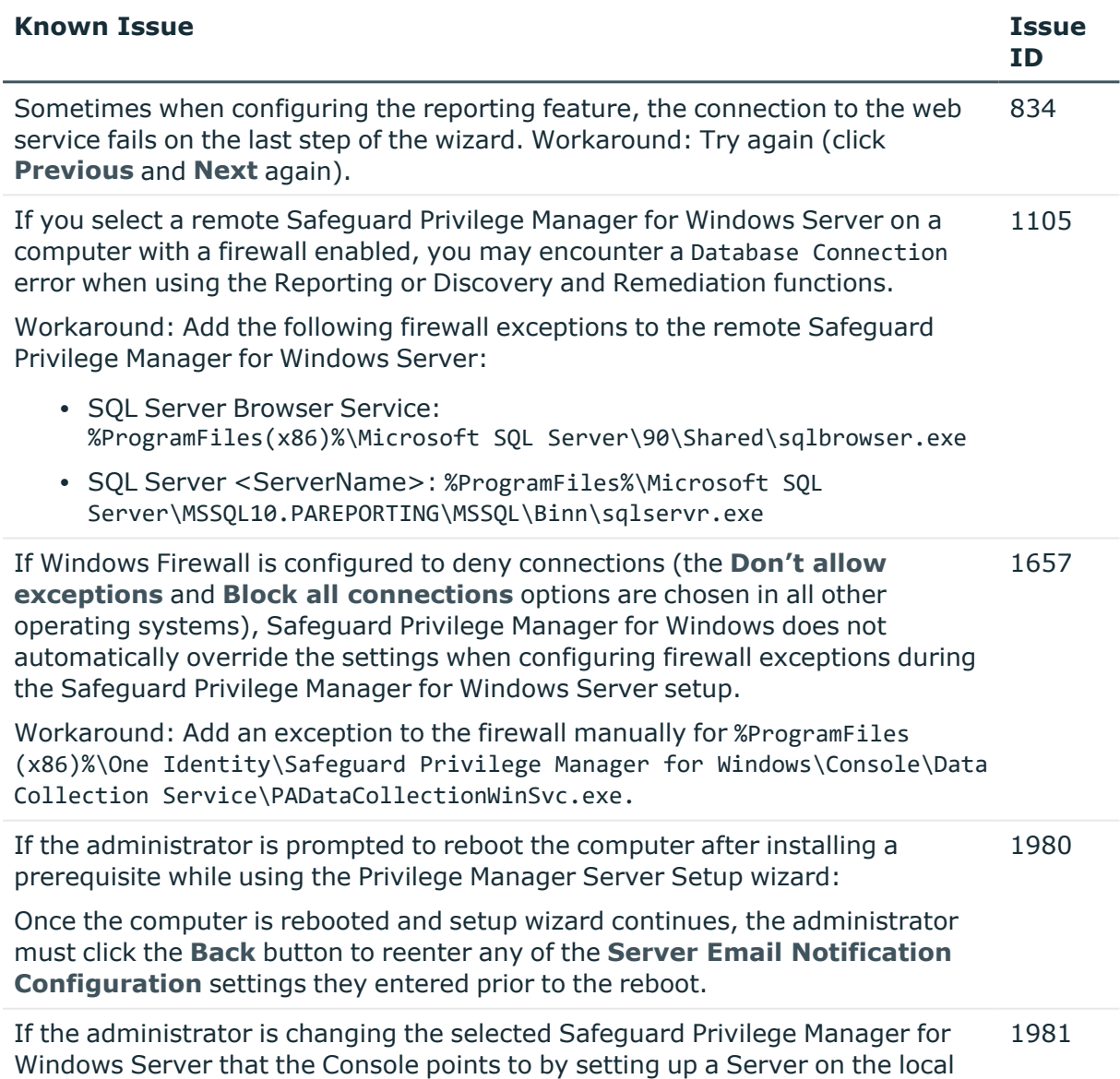

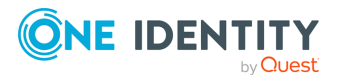

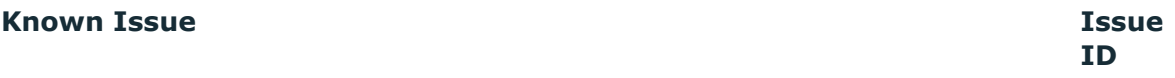

computer:

After the wizard and Safeguard Privilege Manager for Windows Server Configuration are closed, the administrator may have to reopen the dialog. If the reporting screens still appear to be pulling data from the previously selected server, the administrator has to make sure the newly configured Safeguard Privilege Manager for Windows Server is the currently selected server.

### **Table 11: Self-Service Elevation known issues**

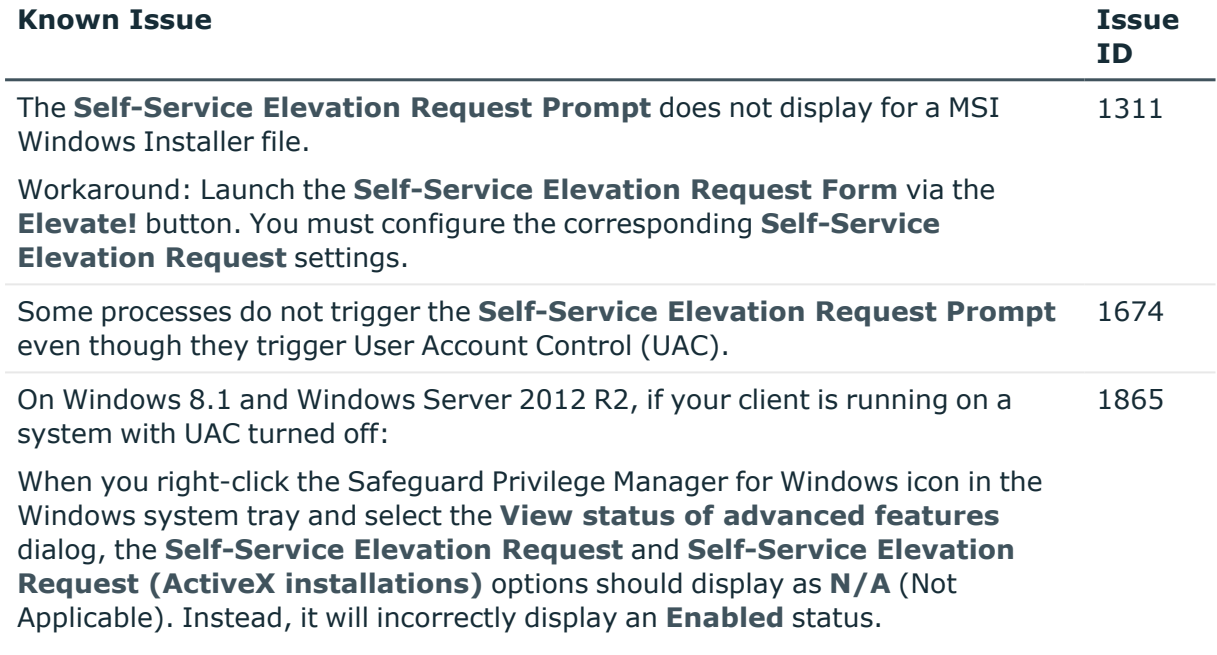

#### **Table 12: Rules known issues**

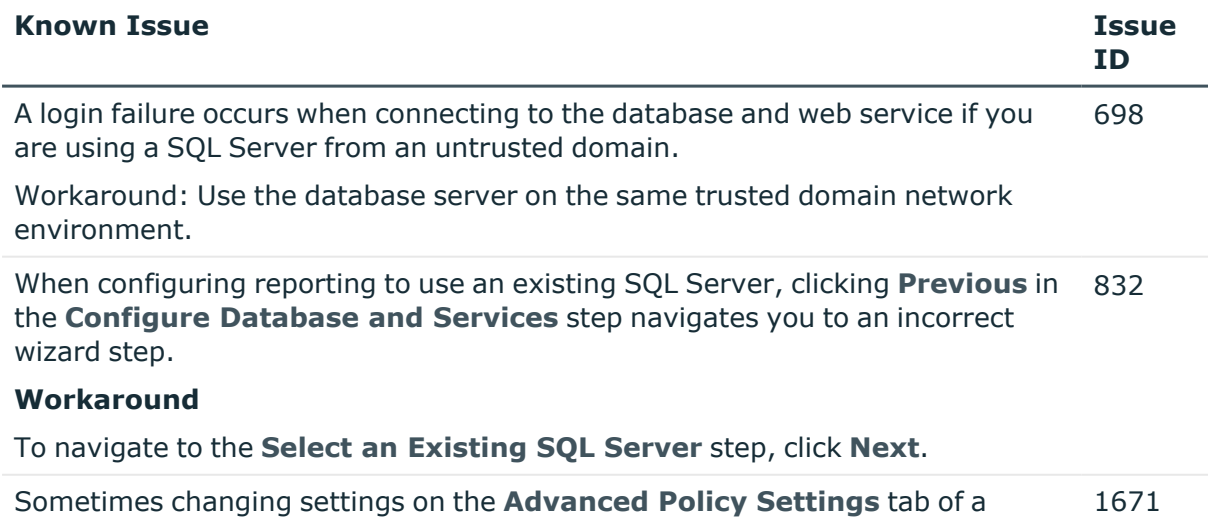

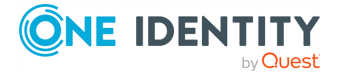

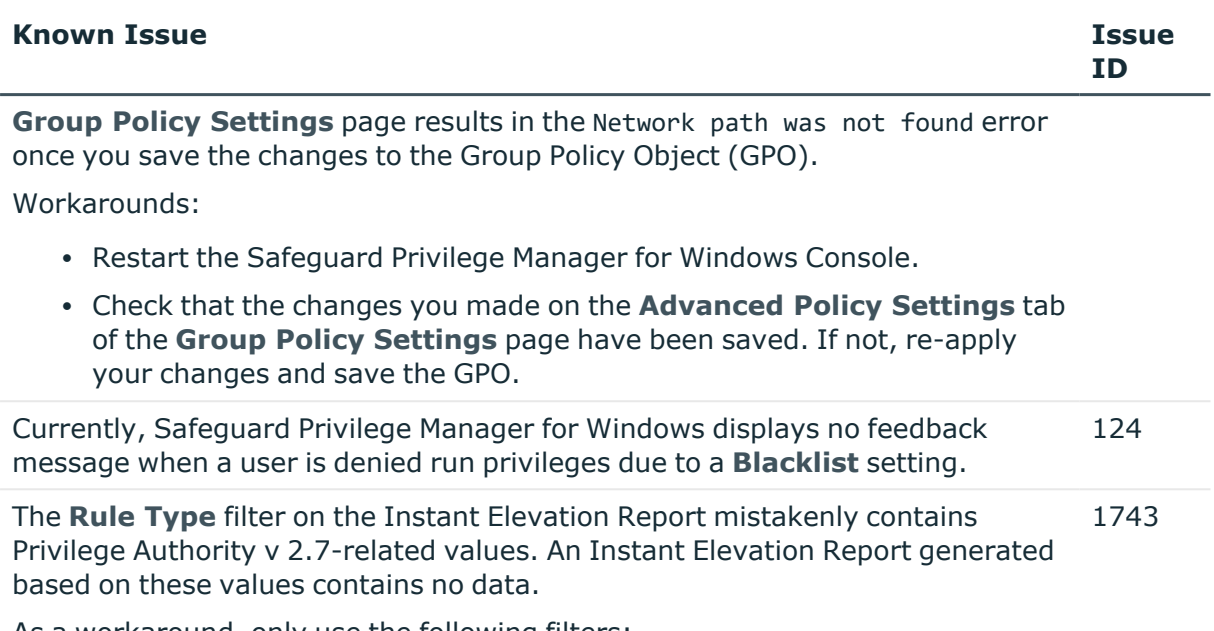

As a workaround, only use the following filters:

- **·** file
- **· ActiveX**
- <sup>l</sup> **Windows Installer**
- **•** script file

### **Table 13: Reporting known issues**

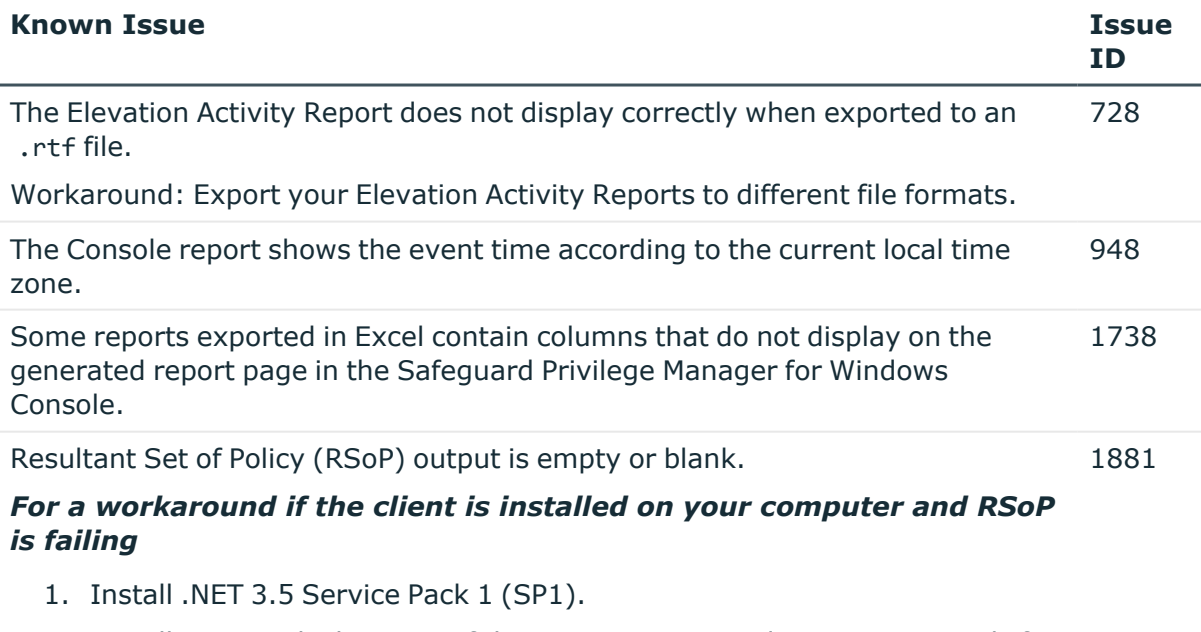

2. Install GPMC, which is part of the Remote Server Administration Tools for Windows 8.1.

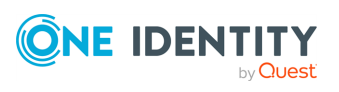

4. Run the following command: %WINDIR%\Microsoft.NET\Framework\v2.0.50727\regasm.exe" "PrivilegeManager.Reporters.dll" /tlb /nologo /codebase

RSoP should now work for Safeguard Privilege Manager for Windows.

## **System requirements**

Before installing Safeguard Privilege Manager for Windows 4.5, ensure that your system meets the following minimum hardware and software requirements.

NOTE: The security status of the installation file can become "blocked" after download, inhibiting the ability of the product to be properly installed. For information on detecting and resolving this issue, see KB [4268094.](https://support.quest.com/kace-desktop-authority/kb/4268094/unblock-a-file-before-extracting-or-running-it)

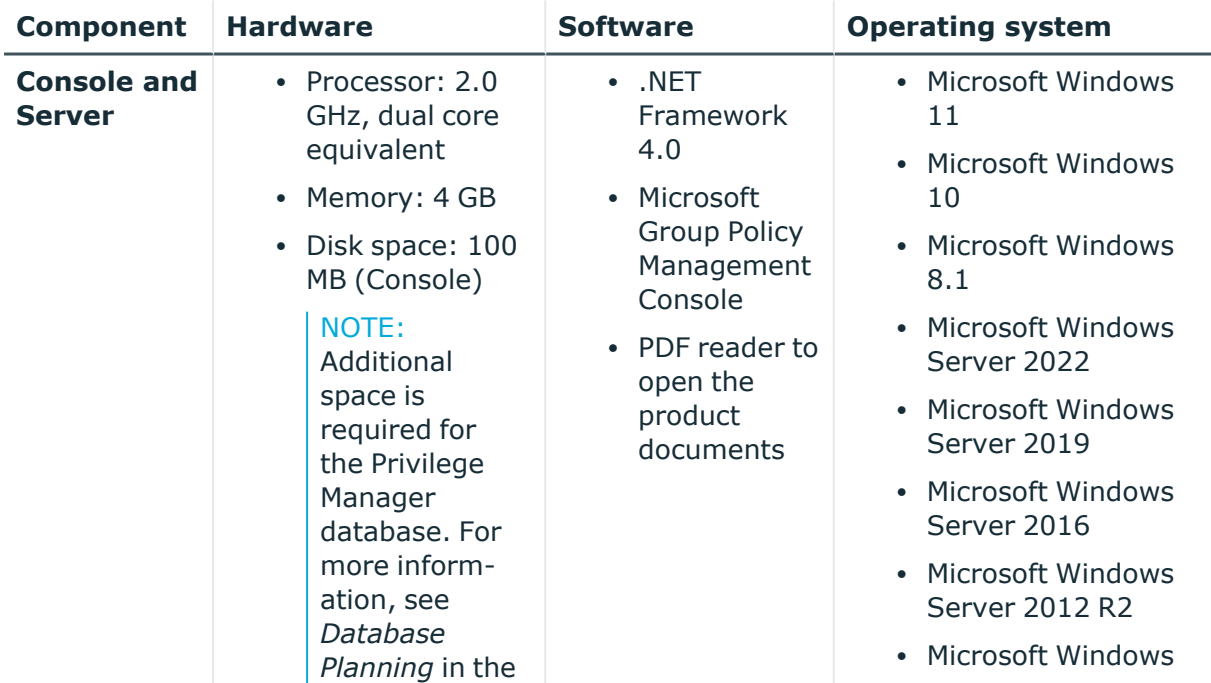

### **Table 14: Hardware, software and operating system requirements**

**Hardware, software, and operating system requirements**

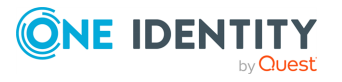

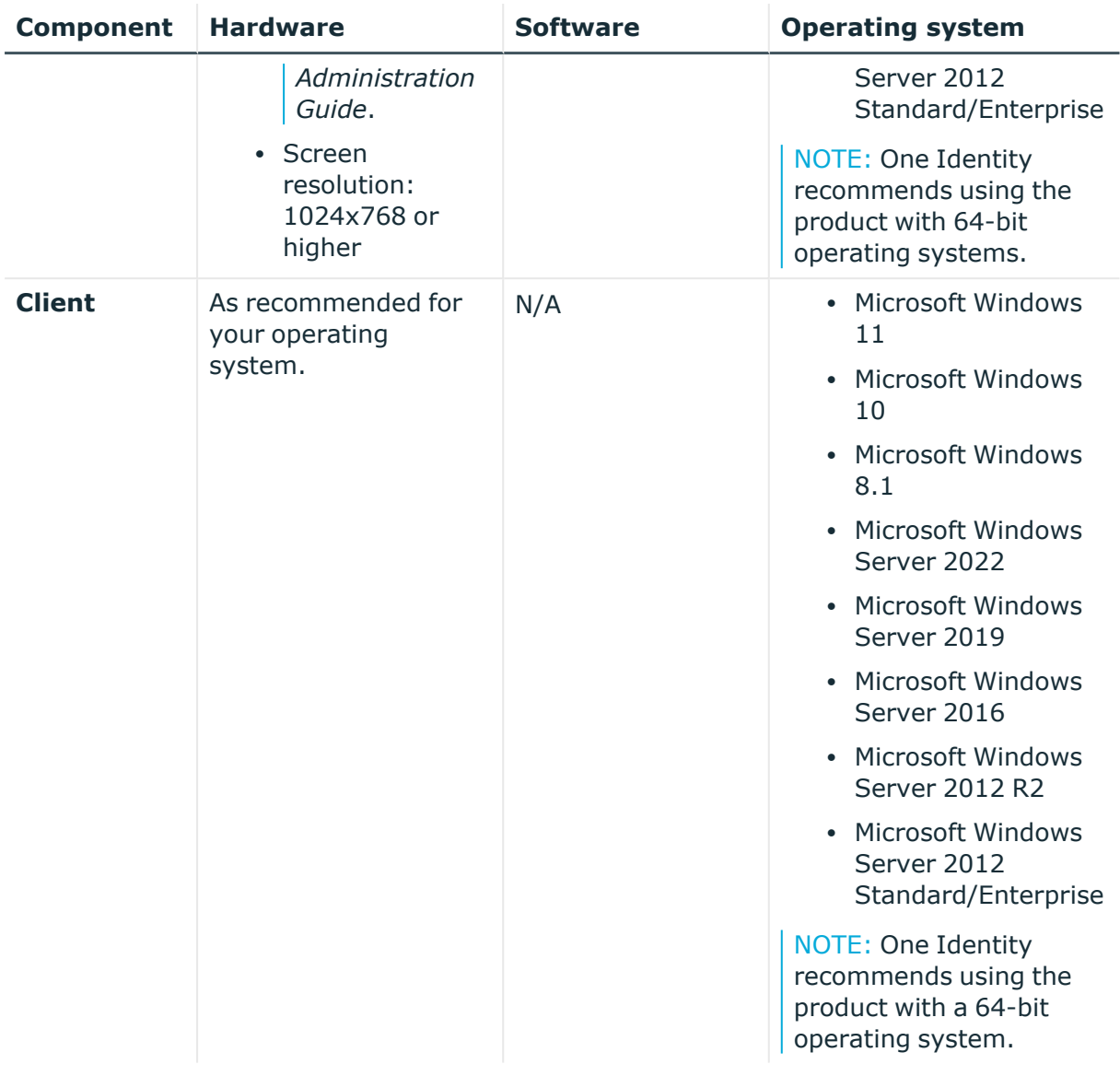

### **Network requirements**

The Safeguard Privilege Manager for Windows Console and Client must be installed on a computer within the Active Directory domain.

### **Required permissions**

- Local administrator rights to start the Console.
- Write permissions for Group Policy objects (GPOs) to be configured.

### **Reporting database requirements**

The Safeguard Privilege Manager for Windows Server component requires, Microsoft SQL Server hosted either locally on the machine running the product, or remotely.

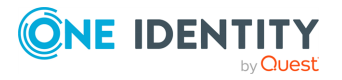

The product supports Microsoft SQL Server 2014 to Microsoft SQL Server 2019. Safeguard Privilege Manager for Windows can optionally install SQL Server 2014 SP2 Express.

# <span id="page-9-0"></span>**Product licensing**

For more information on the available product editions and applying a license, refer to the *Safeguard Privilege Manager for Windows Administration Guide*.

Safeguard Privilege Manager for Windows licenses are compatible with only a single major version of the product (for example, 3.x or 4.x). Therefore, when upgrading to new major product version, you need to renew your existing license. To obtain a new license file and properly register the product after upgrade, use the License [Assistance](https://support.oneidentity.com/contact-us/licensing) portal.

NOTE: Safeguard Privilege Manager for Windows does not phone home for product licensing.

## **Upgrade and installation instructions**

For detailed information about upgrade information, refer to the *[Safeguard](https://support.oneidentity.com/technical-documents/safeguard-privilege-manager-for-windows/administrator-guide) Privilege Manager for Windows [Administration](https://support.oneidentity.com/technical-documents/safeguard-privilege-manager-for-windows/administrator-guide) Guide*.

For detailed information about installing the Console, configuring the Server, and installing the Client, refer to the *[Safeguard](https://support.oneidentity.com/technical-documents/safeguard-privilege-manager-for-windows/quick-start-guide) Privilege Manager for Windows Quick Start Guide*.

### **More resources**

Additional information is available from the following:

• Online product [documentation](https://support.oneidentity.com/safeguard-privilege-manager-for-windows/technical-documents)

### **Globalization**

This section contains information about installing and operating this product in non-English configurations, such as those needed by customers outside of North America.

This section does not replace the materials about supported platforms and configurations found elsewhere in the product documentation. This release is Unicode-enabled and supports any character set.

In this release, all product components should be configured to use the same or compatible character encodings and should be installed to use the same locale and regional options.

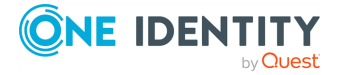

This release is targeted to support operations in the following regions: North America, Western Europe and Latin America, Central and Eastern Europe, Far-East Asia, Japan.

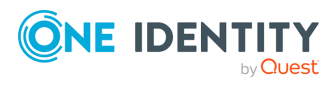

## **About us**

One Identity solutions eliminate the complexities and time-consuming processes often required to govern identities, manage privileged accounts and control access. Our solutions enhance business agility while addressing your IAM challenges with on-premises, cloud and hybrid environments.

# **Contacting us**

For sales and other inquiries, such as licensing, support, and renewals, visit [https://www.oneidentity.com/company/contact-us.aspx.](https://www.oneidentity.com/company/contact-us.aspx)

# **Technical support resources**

Technical support is available to One Identity customers with a valid maintenance contract and customers who have trial versions. You can access the Support Portal at [https://support.oneidentity.com/.](https://support.oneidentity.com/)

The Support Portal provides self-help tools you can use to solve problems quickly and independently, 24 hours a day, 365 days a year. The Support Portal enables you to:

- Submit and manage a Service Request
- View Knowledge Base articles
- Sign up for product notifications
- Download software and technical documentation
- View how-to videos at [www.YouTube.com/OneIdentity](http://www.youtube.com/OneIdentity)
- Engage in community discussions
- Chat with support engineers online
- View services to assist you with your product

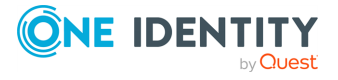

#### **Copyright 2023 One Identity LLC.**

#### **ALL RIGHTS RESERVED.**

This guide contains proprietary information protected by copyright. The software described in this guide is furnished under a software license or nondisclosure agreement. This software may be used or copied only in accordance with the terms of the applicable agreement. No part of this guide may be reproduced or transmitted in any form or by any means, electronic or mechanical, including photocopying and recording for any purpose other than the purchaser's personal use without the written permission of One Identity LLC .

The information in this document is provided in connection with One Identity products. No license, express or implied, by estoppel or otherwise, to any intellectual property right is granted by this document or in connection with the sale of One Identity LLC products. EXCEPT AS SET FORTH IN THE TERMS AND CONDITIONS AS SPECIFIED IN THE LICENSE AGREEMENT FOR THIS PRODUCT, ONE IDENTITY ASSUMES NO LIABILITY WHATSOEVER AND DISCLAIMS ANY EXPRESS, IMPLIED OR STATUTORY WARRANTY RELATING TO ITS PRODUCTS INCLUDING, BUT NOT LIMITED TO, THE IMPLIED WARRANTY OF MERCHANTABILITY, FITNESS FOR A PARTICULAR PURPOSE, OR NON-INFRINGEMENT. IN NO EVENT SHALL ONE IDENTITY BE LIABLE FOR ANY DIRECT, INDIRECT, CONSEQUENTIAL, PUNITIVE, SPECIAL OR INCIDENTAL DAMAGES (INCLUDING, WITHOUT LIMITATION, DAMAGES FOR LOSS OF PROFITS, BUSINESS INTERRUPTION OR LOSS OF INFORMATION) ARISING OUT OF THE USE OR INABILITY TO USE THIS DOCUMENT, EVEN IF ONE IDENTITY HAS BEEN ADVISED OF THE POSSIBILITY OF SUCH DAMAGES. One Identity makes no representations or warranties with respect to the accuracy or completeness of the contents of this document and reserves the right to make changes to specifications and product descriptions at any time without notice. One Identity does not make any commitment to update the information contained in this document.

If you have any questions regarding your potential use of this material, contact:

One Identity LLC. Attn: LEGAL Dept 4 Polaris Way Aliso Viejo, CA 92656

Refer to our Web site ([http://www.OneIdentity.com](http://www.oneidentity.com/)) for regional and international office information.

#### **Patents**

One Identity is proud of our advanced technology. Patents and pending patents may apply to this product. For the most current information about applicable patents for this product, please visit our website at [http://www.OneIdentity.com/legal/patents.aspx.](http://www.oneidentity.com/legal/patents.aspx)

#### **Trademarks**

One Identity and the One Identity logo are trademarks and registered trademarks of One Identity LLC. in the U.S.A. and other countries. For a complete list of One Identity trademarks, please visit our website at [www.OneIdentity.com/legal/trademark-information.aspx.](http://www.oneidentity.com/legal/trademark-information.aspx) All other trademarks are the property of their respective owners.

#### **Legend**

**WARNING: A WARNING icon highlights a potential risk of bodily injury or property damage, for which industry-standard safety precautions are advised. This icon is often associated with electrical hazards related to hardware.**

**CAUTION: A CAUTION icon indicates potential damage to hardware or loss of data if instructions are not followed.**

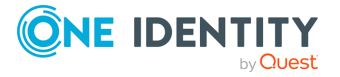